## **Como instalar CryptoActiveX**

Cargar INTERNET EXPLORER, se debe ejecutar este como Administrador del Equipo, botón derecho sobre el icono de acceso a IE, y desde el menú contextual mostrado seleccionar "Ejecutar Como …", luego seleccionar la opción "El siguiente usuario", ingresando el nombre y contraseña del usuario administrador del equipo.

Una vez abierto/cargado el IE, Ingresar a [www.pki.gov.ar,](http://www.pki.gov.ar/) se visualiza la siguiente pantalla

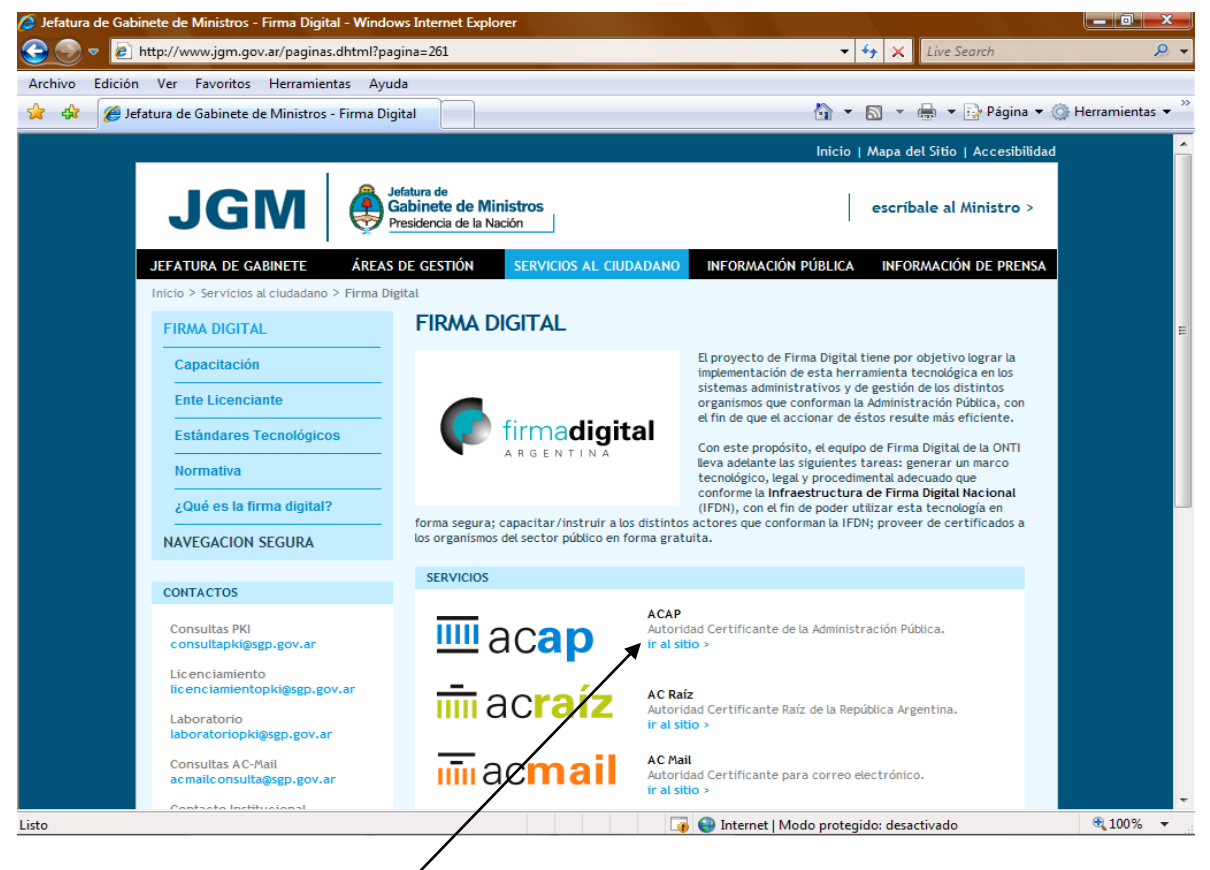

Ingresar con un click a ACAP

Se visualiza la siguiente pantalla, en esta Presionar sobre la opción OFICIAL DE REGISTRO

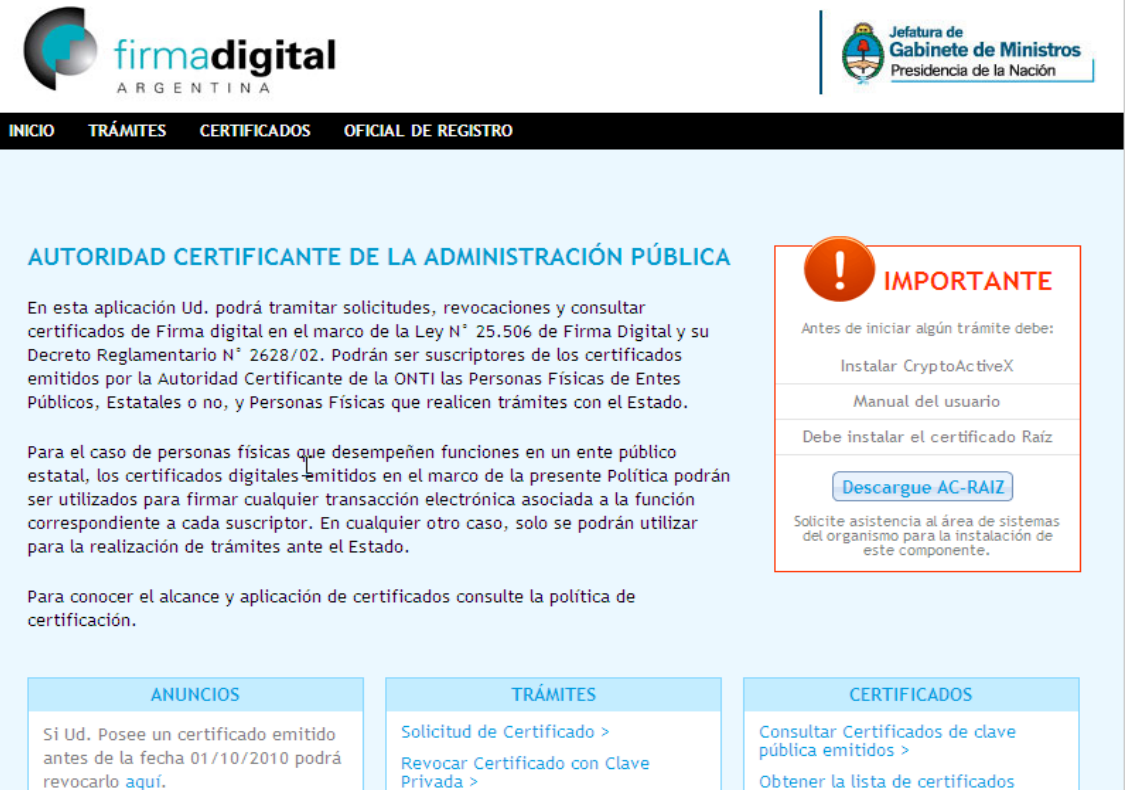

Revocar Certificado con

Código de Revocación > Renovar Certificado > Mis trámites >

Obtener la lista de certificados revocados >

Obtener el certificado raíz de<br>la autoridad certificante >

Al Seleccionar la Opción mencionada (OFICIAL DE REGISTRO), se visualiza la siguiente pantalla, en esta Seleccionar la Opción que aparece en la base de la pantalla "Ingresar"

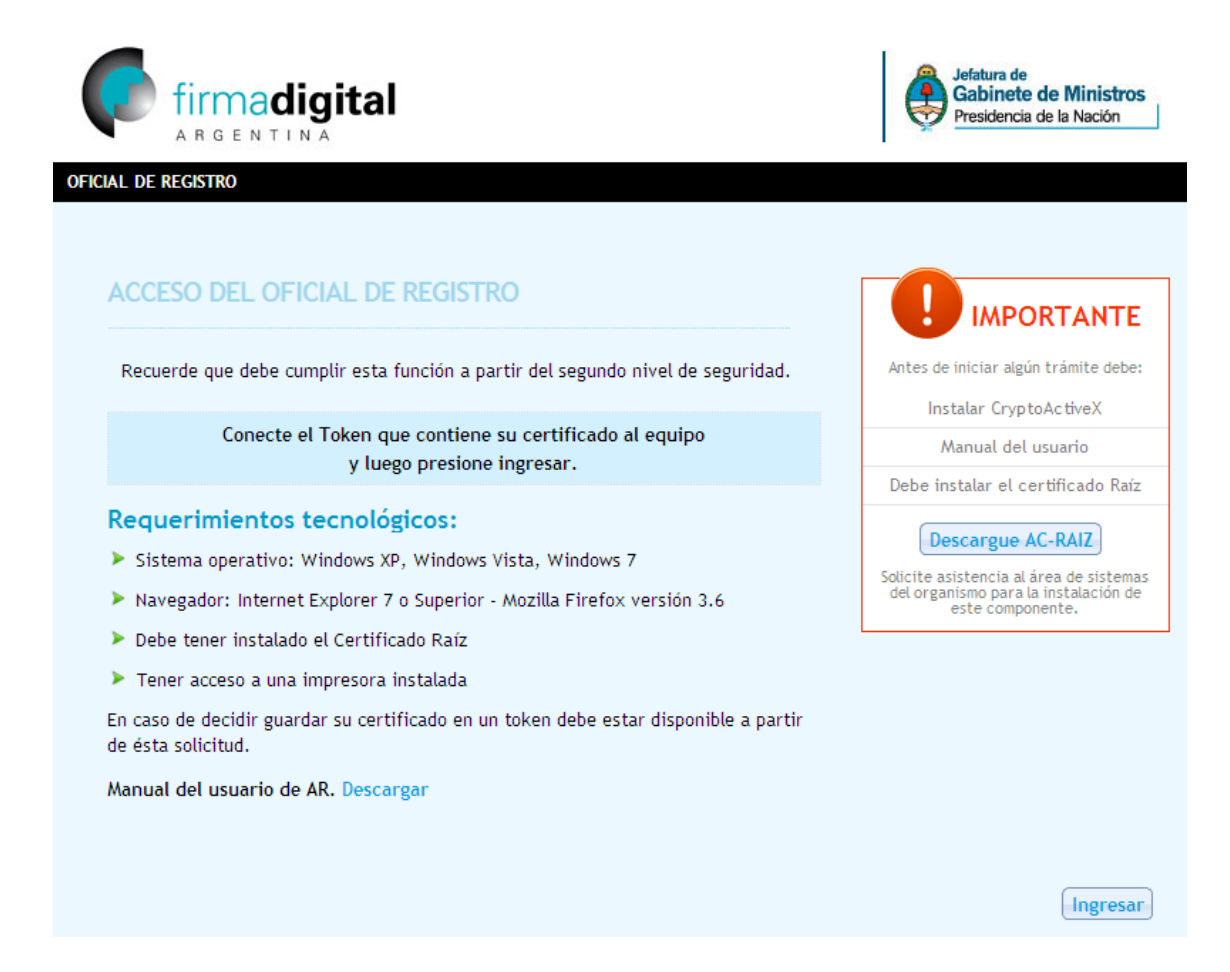

Al presionar la opción "Ingresar", se visualiza una ventana indicando que para continuar se debe tener instalado "CryptoAvtiveX" y nos pregunta si lo queremos instalar, seleccionar la opción "SI", luego nos indica con una ventana si queremos descargar o ejecutar el control, debemos seleccionar la opción "Ejecutar", esperar que el sistema descargue y ejecute la acción de instalación.

Como no tenemos instalado el CryptoActivex, nos aparecerá una ventana como la siguiente preguntando si lo queremos instalar. Hacemos click en el botón "Aceptar".

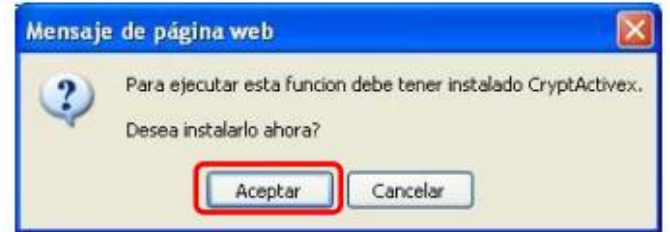

El navegador nos preguntará si deseamos ejecutar o guardar el archivo. Para continuar hacemos click en el botón "Ejecutar".

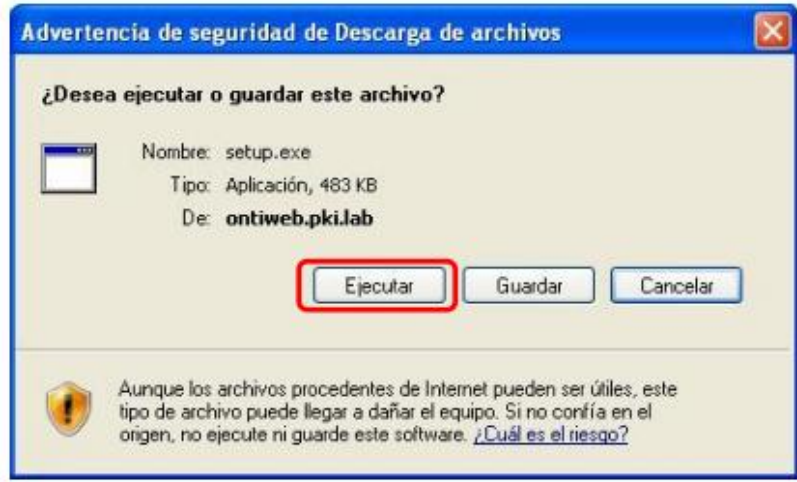

La siguiente ventana nos da la bienvenida a la aplicación que instalará el CryptoActivex, para comenzar con la instalación hacemos click en el botón "Next >" como muestra la imagen.

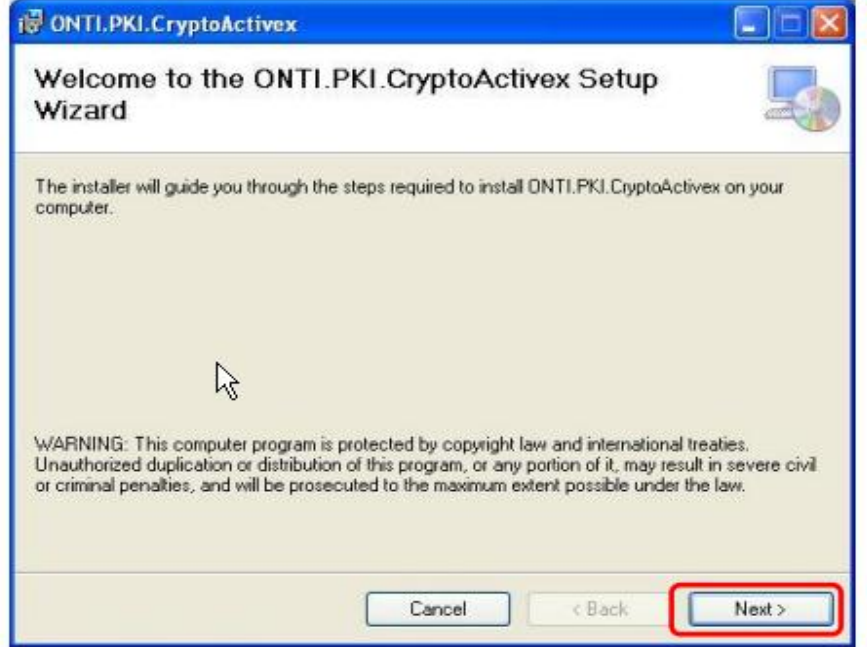

A continuación nos mostrará en donde va a instalar el CryptoActivex. Dejamos la ruta que nos dá por defecto y hacemos click en el botón "Next >".

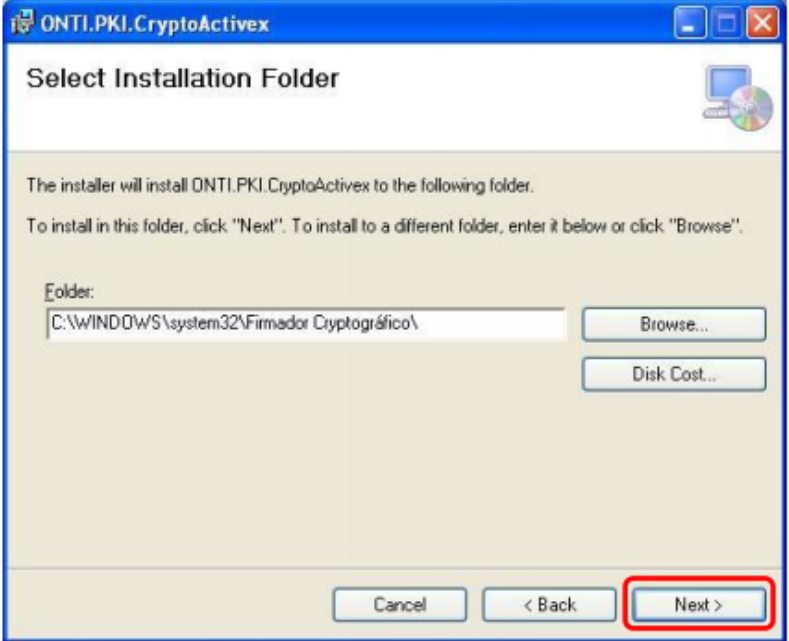

Una vez seleccionado el directorio en donde vamos a instalar el CryptoActivex, hacemos click en el botón "Next >" para comenzar la instalación como muestra la imagen.

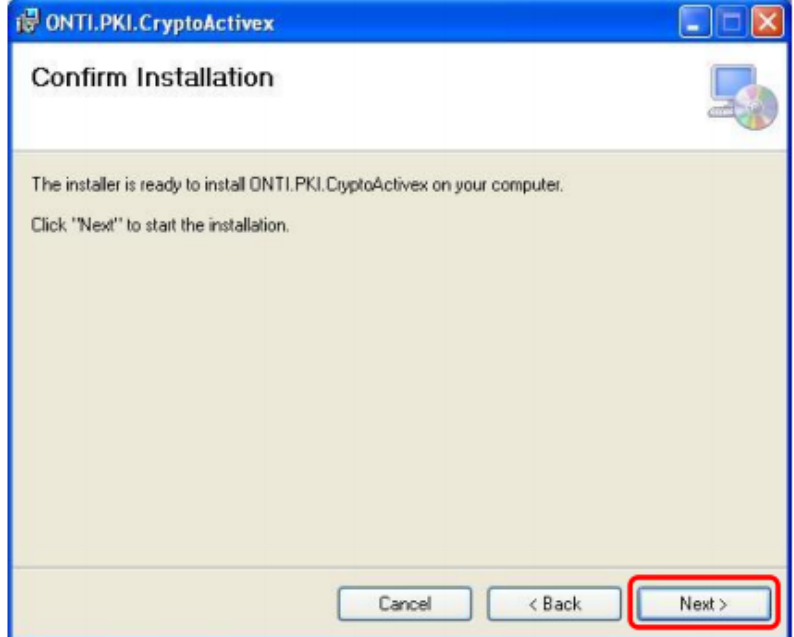

Se abrirá una ventana con una barra de progreso que nos va a mostrar como avanza la instalación del CryptoActivex.

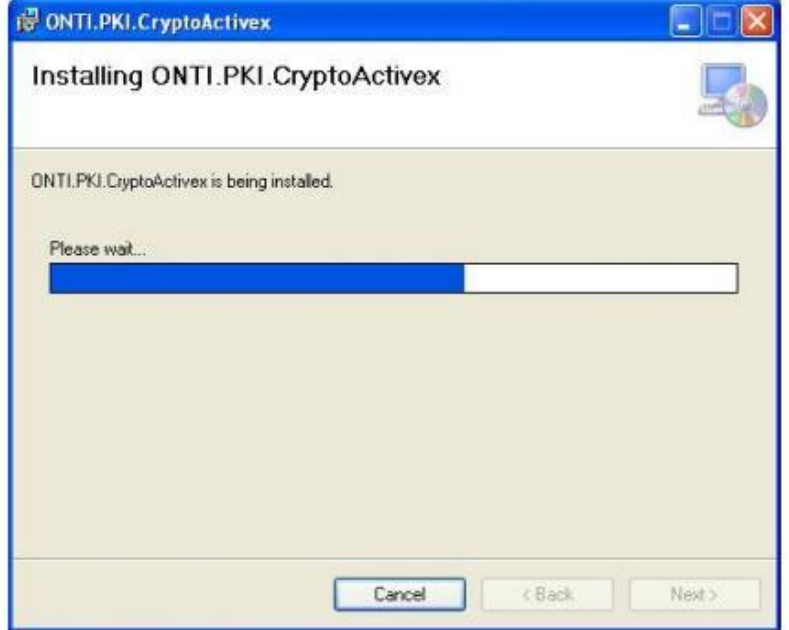

Una vez finalizada la instalación, hacemos click en el botón "Close" (Cerrar) como muestra la siguiente imagen.

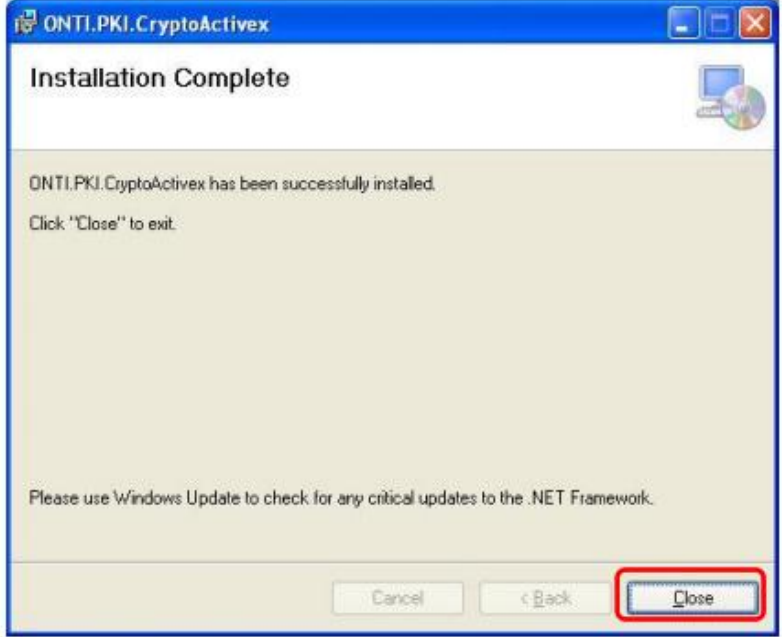

Ya con el CryptoActivex instalado ingresamos nuevamente en al sitio web de la AC-ONTI (https://pki.jgm.gov.ar/) y seleccionamos del menú ACAP para instalar el certificado RAIZ, ver el Documento "Como instalar el Certificado RAIZ"